# LocoSwap handleiding 1.5

# Introductie

Hallo! Bedankt voor het downloaden van LocoSwap. Lees deze korte handleiding en volg de instructies om het programma probleemloos te gebruiken. Ik hoop dat je veel plezier beleeft aan LocoSwap!

# Wat is LocoSwap?

LocoSwap is een klein hulpprogramma waarmee je TS Classic-scenario's kunt bewerken door het rollend materieel te verwisselen.

Als je geen materiaal hebt, dan is het geen optie om het scenario in de TS-editor te bewerken, aangezien TS alle samenstellingen met ontbrekende materiaal gewoon volledig weggooit.

Het ruilen van materiaal is handig in situaties zoals:

- Je hebt een voertuig op Steam gekocht, maar het bevindt zich in een andere map dan de versie die door andere leveranciers wordt verkocht
- De maker van het scenario heeft een reskin gebruikt van het materiaal dat je bezit, maar je wilt het niet installeren, of het is niet langer beschikbaar
- U bezit een betere versie van het materiaal dat in het scenario wordt gebruikt
- Je bezit het materiaal gewoon helemaal niet omdat DLC's duur zijn $\circled{c}$

### Installatie

De systeemvereisten zijn:

- Windows 10/11 64bit (als je een oudere versie van Windows hebt, controleer dan of je .NET Framework 4.8 hebt en dan zou het ook probleemloos moeten werken)
- Klassieke treinsimulator

Om LocoSwap te installeren, pakt u eenvoudig de bestanden uit naar een locatie naar keuze en start u LocoSwap.exe.

### Eerste opstart

Wanneer het programma voor de eerste keer start, zal het je vragen naar de locatie van Train Simulator, zodat het programma al je routes, scenario's en voertuigen kan vinden.

Ga naar de map die RailWorks.exe bevat en klik op "Select Folder".

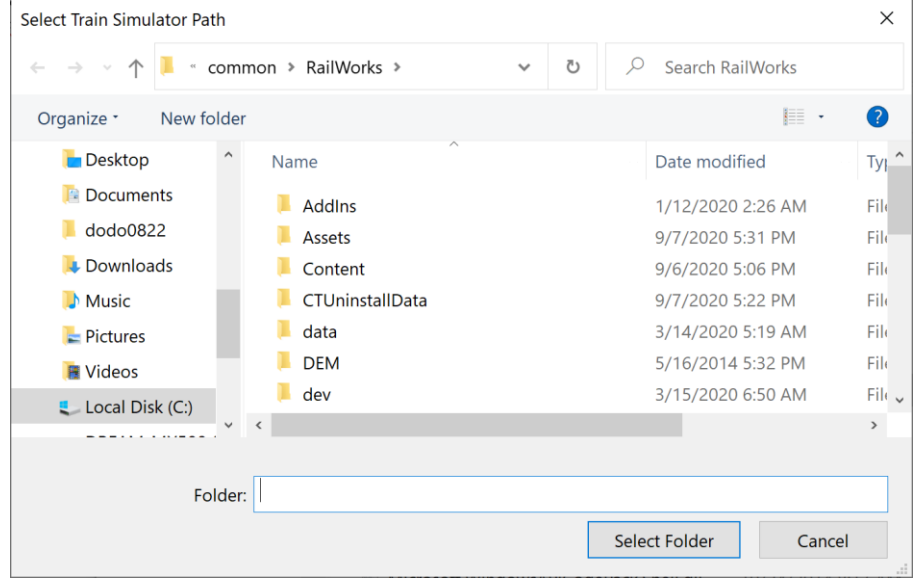

### Programma uitvoering

#### Hoofdvenster

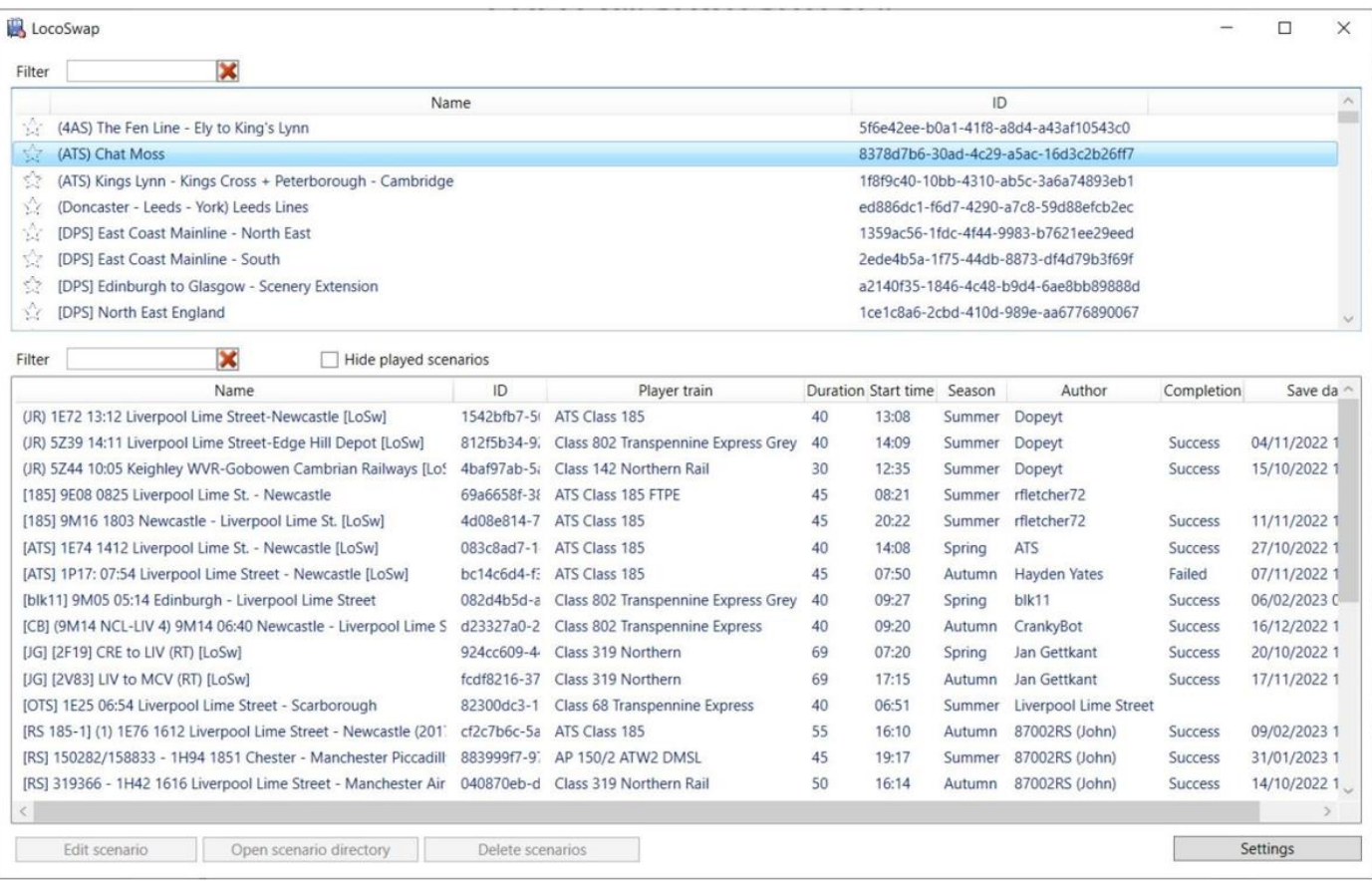

#### Lijst met routes

In het eerste en bovenste venster ziet u een lijst met de geïnstalleerde routes.

Routes kunnen worden gefilterd op naam met het tekstveld bovenaan.

U kunt een route bovenaan de lijst vastzetten door op de ster links van de routenaam te klikken.

Klik op een route en de scenario's onder deze route komen in de onderste lijst te staan.

#### Scenario lijst

In het onderste deel van het hoofdvenster bevindt zich de lijst met scenario's van de geselecteerde route. Deze kunnen worden gefilterd met het tekstveld "Filter". Filtercriteria omvatten:

- Scenario naam

- Scenario-ID
- Player trein
- Auteur
- Beschrijving

U kunt gespeelde scenario's verbergen, zodat alleen scenario's worden weergegeven die nog nooit zijn mislukt of geslaagd. ("Hide Played scenarios")

Scenario's die cursief worden weergegeven, zijn scenario's die zijn verpakt in een .ap-bestand (dit zijn meestal standaardscenario's routes, in tegenstelling tot workshop- of andere scenario's van derden). ℹ *Deze scenario's kunnen niet worden verwijderd of hun map kan niet worden geopend*.

Deze scenario's kunnen "normaal" worden bewerkt, waarbij LocoSwap zorgt voor het uitpakken van het scenario uit de .ap bij het opslaan. Als u een fout in TS krijgt met de melding "Cannot read Scenario.bin file". Negeer deze fout door op F2 drukken en vervolgens op "Cancel".

Er kunnen verschillende scenariodetails worden bekeken. Keuze tussen:

- "Save Date" is de datum waarop de game voor dat scenario is opgeslagen.
- "Completion" is de scenariostatus in de TS-database. "Success" is als het groene vinkje in TS, "Failed" betekent dat je het scenario niet hebt gehaald. Merk op dat in de TS-interface geen onderscheid kan worden gemaakt tussen mislukte en nooit gespeelde scenario's!
- Scenariobeschrijving: kan worden gezien terwijl u over de lijst met scenario's gaat.

Nadat u het te bewerken scenario hebt geselecteerd, klikt u op de knop "Edit Scenario" en het bewerkingsvenster verschijnt.

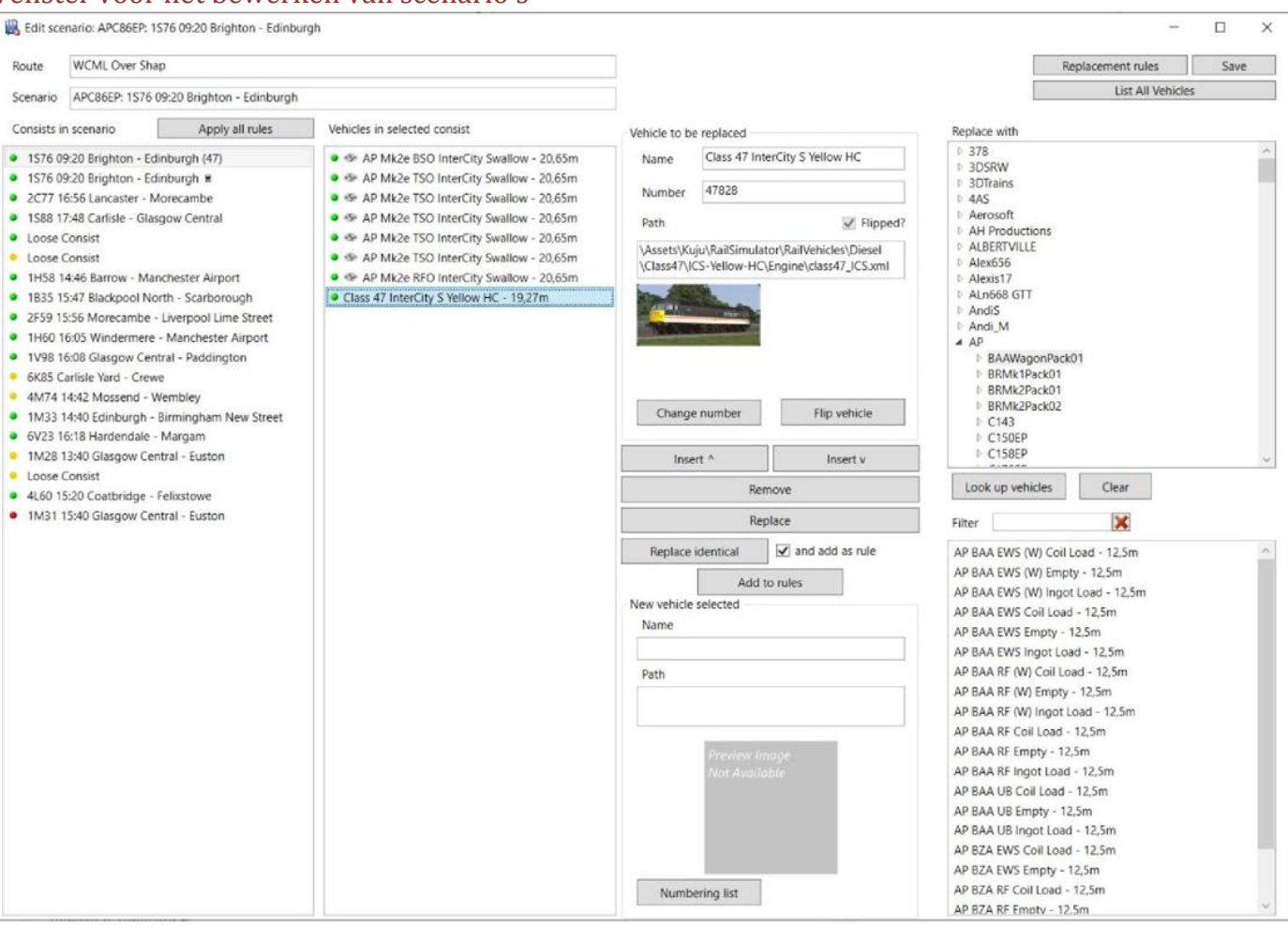

Venster voor het bewerken van scenario's

De eerste stap is het selecteren van de samenstelling uit de linker kolom en vervolgens het te vervangen voertuig selecteren in de tweede kolom. Met de Ctrl- of Shift-knop kunt u meer dan één voertuig in een samenstelling selecteren.

De pictogrammen in de kolommen met samenstelling en voertuigen betekenen:

- De samenstelling wordt gebruikt door de speler
- **U** Voertuig is gevonden
- Voertuig is niet gevonden, maar er is een vervangingsregel voor bekend (zie *Vervangingsregels* hieronder)
- **U** Voertuig is niet gevonden en er is geen vervangingsregel bekend
- **C** Voertuig is vervangen
- Voertuig betrokken bij een foute koppel- of ontkoppelinstructie (Zie Voertuignummering hieronder)

Vervolgens moet u het nieuwe voertuig kiezen dat u wilt.

Navigeer hiervoor eerst rechtsboven naar de map waar dat voertuig in staat en klik op de knop "Look op vehicles". Vervolgens zoekt het naar de beschikbare voertuigen onder de map en zijn submappen. Het resultaat wordt weergegeven in de lijst rechtsonder. U kunt deze lijst filteren door het tekstvak "Filter" te gebruiken.

Nadat u uw nieuwe voertuig heeft gekozen, klikt u gewoon op de knop "Replace". Klik op de knop "Replace identical" om alle identieke voertuigen in het scenario te vervangen. Als u "and add as rule" aangevinkt laat, wordt er een vervangende regel toegevoegd (zie volgend hoofdstuk).

### Voertuiglengte

Het is essentieel om de lengte van de samenstellingen ongeveer dezelfde te houden om pad-fouten, botsingen of 'Out of Memory' bij het laden te voorkomen.

Om je daarbij te helpen, zal LocoSwap:

- De lengte tonen van alle beschikbare voertuigen
- Proberen de lengte van alle voertuigen te raden, zelfs de ontbrekende

Merk op dat voor sommige voertuigen de berekende lengte duidelijk verkeerd kan zijn. Negeer deze foutieve waarden die te wijten zijn aan een TS-beperking.

- AP JPA Lafarge W2 Loaded 16,09m
- AP JPA Lafarge W2 Loaded 16,09m
- AP JPA Lafarge W2 Loaded 86,01m
- AP JPA Lafarge W2 Loaded 16,1m
- AP JPA Lafarge W2 Loaded 16,09m
- AP JPA Lafarge W2 Loaded 16,09m
- AP JPA Lafarge W2 Loaded 16,1m
- AP JPA Lafarge W2 Loaded 16,09m
- AP JPA Lafarge W2 Loaded 763,4m
- AP JPA Lafarge W2 Loaded 16,09m
- AP JPA Lafarge W2 Loaded 16,09m
- AP JPA Lafarge W2 Loaded 16,09m
- AP JPA Lafarge W2 Loaded 16,1m

*Deze JPA wagons zijn uiteraard rond de 16,10 meter lang, en niet 86 of 763*

Wanneer u een voertuig vervangt door een voertuig van een ander type, kunt u deze cijfers gebruiken om te voorkomen dat de resulterende samenstelling langer wordt. Richt gewoon op voertuigen die iets minder lang zijn dan die van het origineel.

*Merk op dat alle lengtes worden uitgedrukt in meters.*

#### Voertuigen toevoegen/omdraaien

U kunt ook op de knop " Insert " klikken om het geselecteerde voertuig aan de rechterkant toe te voegen aan de samenstelling, voor of na de geselecteerde positie. Met de knop "Remove" kunt u het/de geselecteerde voertuig(en) verwijderen.

U kunt het voertuig omdraaien door op de knop " Flip vehicle " te klikken.

#### Voertuignummering

Bij het verwisselen kiest LocoSwap willekeurig een voertuignummer uit de nummers die door de maker zijn verstrekt, behalve als het voetuig geen juiste koppel- of ontkoppelinstructie heeft, om de mogelijkheid voor het scenario te voltooien niet te onderbreken.

U kunt ook het nummer van het voertuig wijzigen door op de knop " Change number " te klikken. U kunt een nummer kiezen uit de nummerlijst die door het voertuig zelf wordt verstrekt of handmatig een nummer invoeren. (Dit is handig waarbij een zeker mate van aanpassing mogelijk is door gebruik van parameters)

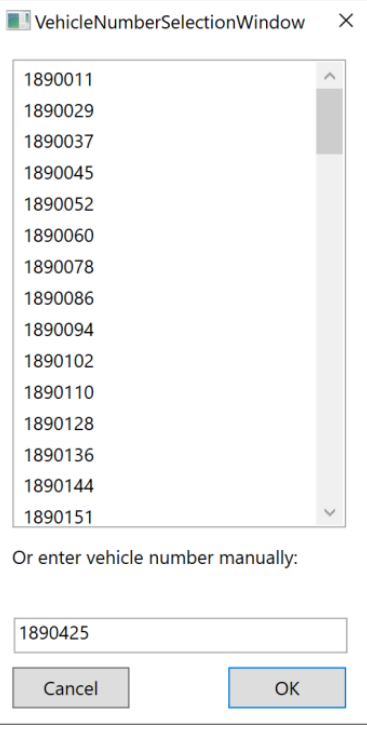

*Het "Numberinglist" venster*

# Vervangende regels

U kunt een set regels definiëren om een bepaald voertuig altijd te laten vervangen door hetzelfde andere voertuig.

Regels kunnen worden gemaakt door:

- selecteer gewoon het te vervangen voertuig en het nieuwe voertuig dat u wilt, en klik vervolgens op de knop " Add to rules ".
- klikken op " Replace all " terwijl u " and add as rule " aangevinkt laat. Houd er rekening mee dat bestaande regels voor dat voertuig worden overschreven.

Regels kunnen worden toegepast door:

Filter

Class 390 J MFOD AWC (HL)

Class 390 U TSO AWC (HL)

Class 390 A DMSO Virgin

Class 390 C PTSRMB Virgin

Class 390 D MS Virnin

Delete

Class 390 B MS Virgin

Apply

Class 390 A DMSO Virgin ND

Class 390 K DMRFO AWC (HL) ND

- het venster Vervangingsregels openen, regels aanvinken en toepassen met de knop " Apply ".
- alle regels toepassen op het huidige scenario door gebruik te maken van de knop " Apply all rules ". Je hebt de mogelijkheid om alleen de gele aandelen te vervangen, of alle regels toe te passen, zelfs op groene aandelen.

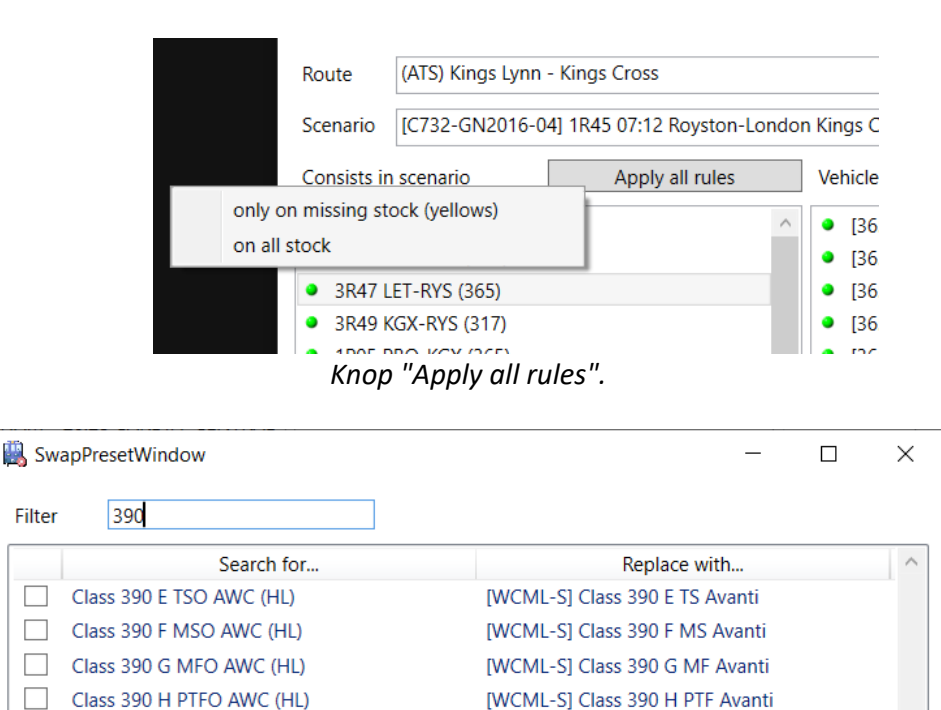

**IWCMI-SI Class 390 J MF Avanti** 

[WCML-S] Class 390 U TS Avanti

[WCML-S] Class 390 A DMSO Virgin SC

[WCML-S] Class 390 A DMSO Virgin

[WCML-S] Class 390 C PTSRMB Virgin

[WCML-S] Class 390 B MS Virgin

**IWCMI-SI Class 390 D MS Virgin** 

[WCML-S] Class 390 K DMRF Avanti (White) S(

Close

*Het beheervenster "Add all rules"*

### Uw wijzigingen opslaan

### Opslaan/herstellen

Wanneer u klaar bent met het bewerken van het scenario, vergeet dan niet op de knop "Save" te klikken, rechtsboven in het editorvenster. Dat is alles en veel rijplezier!

Maakt u zich geen zorgen als u problemen ondervindt met het bewerkte scenario! We hebben een back-up voor je gemaakt. Selecteer gewoon het scenario in het hoofdvenster en klik op de knop "Open scenario directory". Hernoem "ScenarioBackup-{Date}-{Time}.bin" en "ScenarioPropertiesBackup-{Date}-{Time}.xml" terug naar "Scenario.bin" en "ScenarioProperties.xml". Dat is alles en je hebt je oude werkende kopie terug.

### Achtervoegsel scenarionaam

Het scenario dat je met LocoSwap hebt aangepast, wordt opgeslagen met een achtervoegsel **[LoSw]** achter de naam. Dit dient als herinnering dat je het scenario hebt bewerkt en dat het klaar is om te worden afgespeeld. U kunt dit achtervoegsel wijzigen in het scherm Instellingen. Laat het veld leeg om toevoeging van achtervoegsels uit te schakelen.

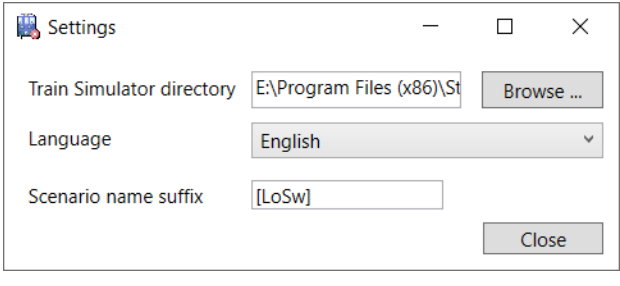

### Veelgestelde vragen

### Alle samenstellingen worden weergegeven als groen in LocoSwap, maar ik heb nog steeds een 'black box-fout' bij het starten van het scenario waarin staat dat de X-voorraad niet kon worden geladen.

De waarschijnlijke oorzaak is dat u een reskin of verbetering van een bestand hebt geïnstalleerd waarvoor u niet over de basisvereiste beschikt. Doorzoek elke samenstelling naar de mogelijke boosdoener. Deze melding is ook gezien terwijl er in feite geen enkel voertuig verkeerd geladen was.

### Ik heb 'Out of Memory' fout bij het starten van een verwisseld scenario.

OOM's hebben veel mogelijke oorzaken in TSC, maar een die swap-gerelateerd is en heel gebruikelijk is, is dat wat je deed de TS-dispatcher in verwarring bracht.

Een gouden regel: **de lengte van de composities moet zo min mogelijk variëren** . Het is ook altijd beter om de lengte van een samenstelling te verkleinen dan om deze te vergroten. Heel vaak zal het scenario AI-treinen naast buffers hebben. In zo'n geval kan zelfs de kleinste toename in grootte ervoor zorgen dat de trein de spoorlimieten overschrijdt, en je gaat vrijwel zeker voor een OOM! Hetzelfde geldt als een trein hoort te stoppen bij een sein: door het langer te maken kan de trein het volgende seinblok overlappen, wat problemen veroorzaakt.

#### Dus:

- probeer te ruilen voor vergelijkbare typen
- vermijd wisselen tussen voorraadcategorieën (elektrisch/diesel/stoom, passagiers/vracht)
- let bij het verwisselen op de lengte van voertuigen, zie het gedeelte *Voertuiglengte* in deze handleiding
- als je twijfelt over de resulterende lengte van je nieuwe samenstelling, verwijder dan preventief enkele wagons/rijtuigen

#### Waarom is het niet mogelijk om een samenstelling volledig te verwijderen met LocoSwap?

Deze keuze is heel bewust. Het verwijderen van een hele samenstelling, vooral als het geen losse is, zorgt ervoor dat het scenario zich anders gedraagt dan wat de maker bedoelde (een AI-trein kan zijn gepland om te wachten op een sein voor een andere AI om te passeren...). Dit kan heel gemakkelijk leiden tot AI-botsingen of verschillende padproblemen.

Als je geen moeite wilt doen met een trein, vervang je deze gewoon door een dummy-voorraad (een voorraad die niet in de simulatie wordt weergegeven, maar toch wordt berekend als een trein).

ℹ *Als u Armstrong Powerhouse-producten hebt, vindt u bijvoorbeeld de "AP Blocker Engine" onder AP/Common. Als u minimaal één JustTrains-route heeft, vindt u een equivalent onder JustTrains/CommonLibrary. Houd er nog steeds rekening mee dat deze motoren een lengte hebben die niet gelijk is aan nul! (zie vorige vraag)*

### Ik heb een diesel/stoomlokomotief geruild en TS zegt dat ik aan het begin van het scenario zonder brandstof kwam te zitten.

Ga naar de scenario-editor, dubbelklik op de motor van de spelerstrein en zet de brandstofschuifregelaar op maximaal. Als het een trein met meerdere eenheden is, moet u dit mogelijk op elke wagon van de trein doen.

### Verwijderen

Aangezien LocoSwap geen installatieprogramma gebruikt om zichzelf te installeren, kunt u eenvoudig de LocoSwap-map verwijderen om deze te verwijderen. De gebruikersinstellingen bevinden zich in C:\Users\{Gebruikersnaam}\AppData\Local\LocoSwap. Deze map kan ook veilig worden verwijderd.

### Credits & thanks

- dodo0822 original developer up to version 1.1
- vanlueckn contributor
- Frankoi1337 developer
- Andrea Luigi Gobber (TrainSimItalia) Italian translation
- [Architecture et ville icônes créées par Freepik -](https://www.flaticon.com/fr/icones-gratuites/architecture-et-ville) Flaticon